## **Raporlama Alma ve Pivot Tablo Oluşturma Rehberi**

Personel Genel Müdürlüğünce atanan eğitimlerin tamamlanma durumlarına ilişkin Eğitim Yönetim Sisteminden (EYS) alınacak raporlamaya ilişkin aşağıdaki işlem basamaklarının takip edilmesi gerekmektedir.

Eğitimlerin tamamlanma durumları ile ilgili olarak Eğitim Koordinatörleri süresi bitmiş "Atanmış" eğitimlerin daha sonradan Katalog Eğitimlerden tamamlanmasa dahi eski eğitimi tamamladıya çevirmeyeceği hususunu göz önünde bulundurmaları gerekmektedir. Bu çerçevede kişiler telafi amaçlı kaçırdıkları eğitimleri katalog eğitimlerinden tamamlayabilir, bunun kontrolünü aşağıdaki raporlamadan bakarak katalogtan da tamamlanmamış eğitimler için personele uyarının yapılmasının yerinde olacağı değerlendirilmektedir.

## **Raporlama İşlem Basamakları**

1- Eğitim Yönetim Sisteminde yukarıda yer alan menülerden "Yardımcı Araçlar" menüsüne gidilir.

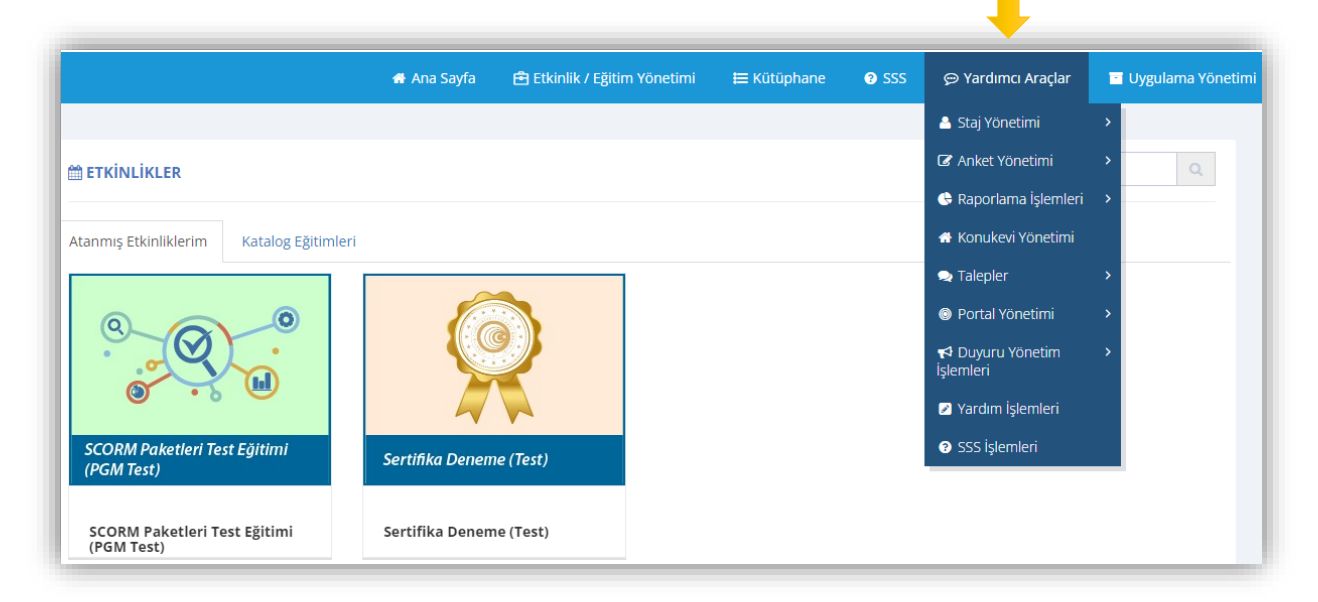

2- Yardımcı Araçlar menüsünde "Raporlama İşlemleri" yana açılan menüden de "Türkiye Raporları" tıklanır.

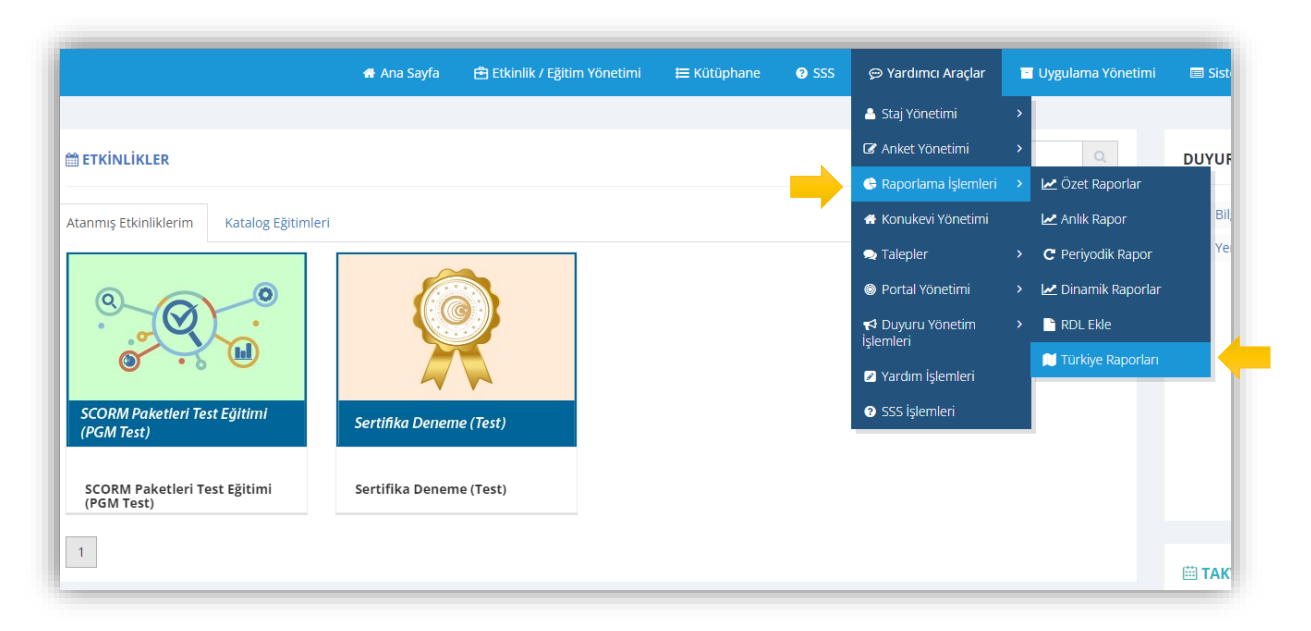

3- Gelen ekranın sağ üst köşesinde yer alan Filtrele butonuna tıklanır.

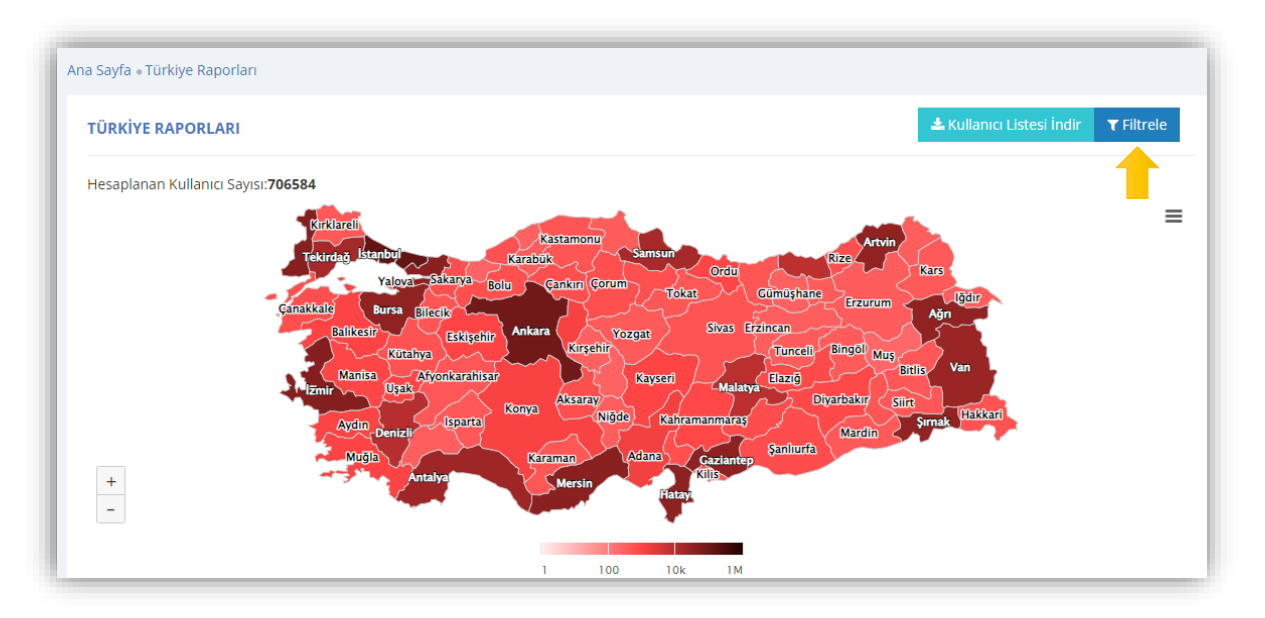

4- Gelen ekranda bir çok alan mevcut ancak sadece bu ekranda üç alanı dolduruyoruz. Birisi Eğitimi Yapan Birim bu alanda "Personel Genel Müdürlüğünü" seçiyoruz, ikincisi "Görev Yeri" (sorgulama yapmak istediğiniz birimi seçiyorsunuz- birden fazla birim seçmeyiniz) sonuncusu ise Eğitimin "Başlangıç Tarihi" alanları (hangi yıl sorgulanacaksa o yılın ilk günü seçiliyor Ör: 01.01.2022), bunun dışında herhangi bir alanı doldurmuyoruz. Bu alanları doldurduktan sonra "Oluştur" butonuna basıyoruz.

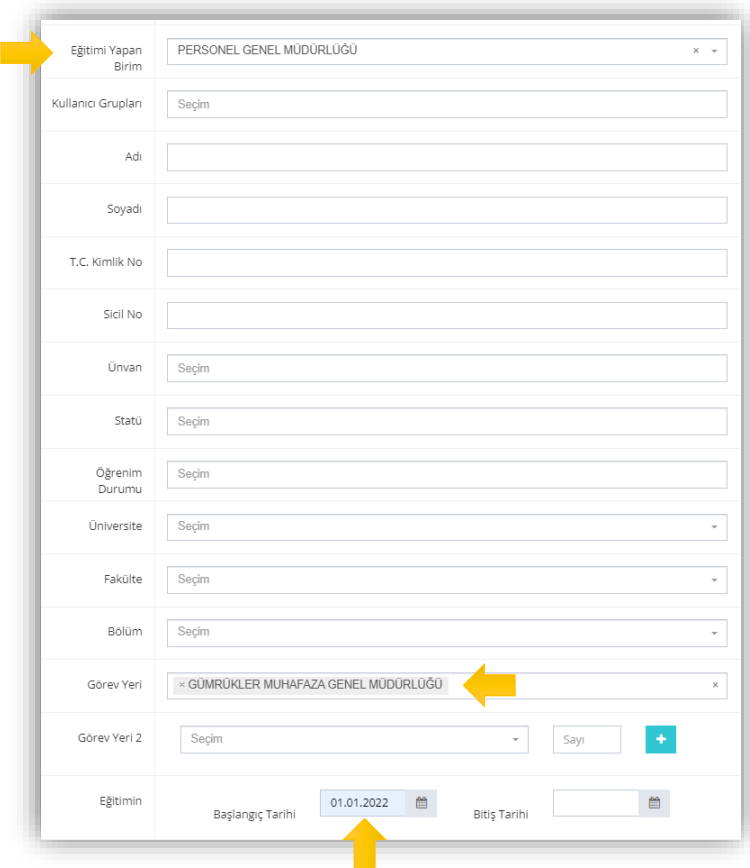

5- Gelen sayfada daha önceki ekranda seçtiğimiz kriterlere göre sonuçlar gelecektir. Bu ekranda sağ üstte yer alan "Kullanıcı Listesi İndir" butonuna tıklıyoruz.

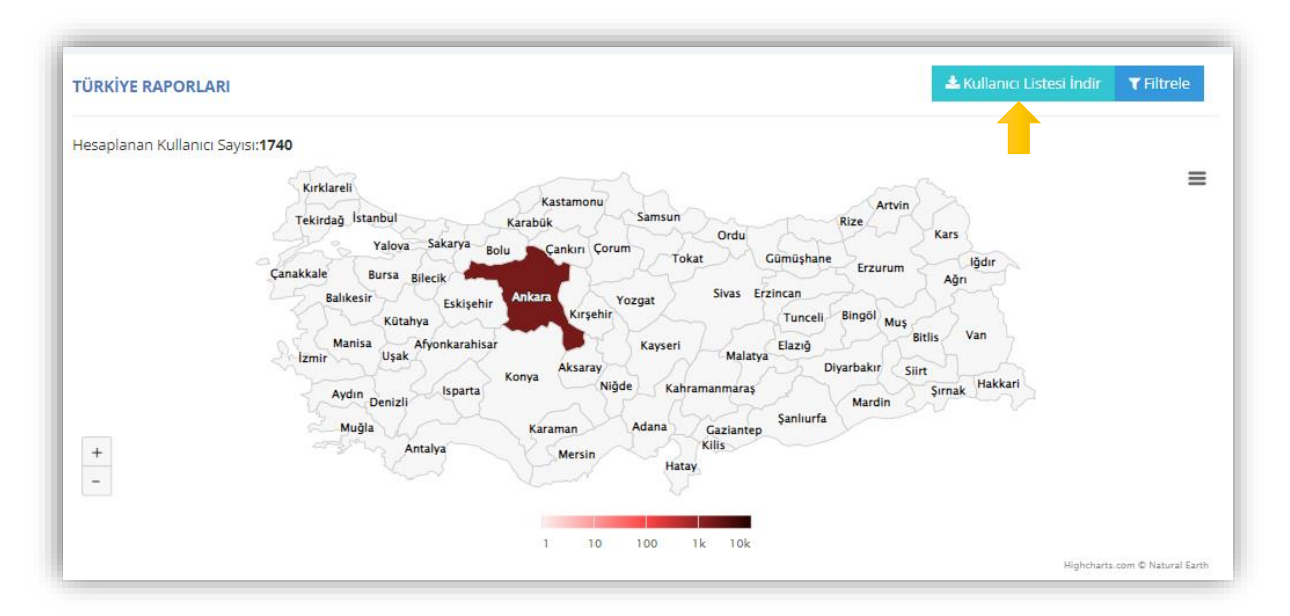

6- Kullanıcı listesi raporu Excel dosyası formatında kullandığınız tarayıcının özelliğine göre indirilecektir. Google Chrome da ekranın sol alt köşesine aşağıda gösterildiği şekilde rapor indirilecektir.

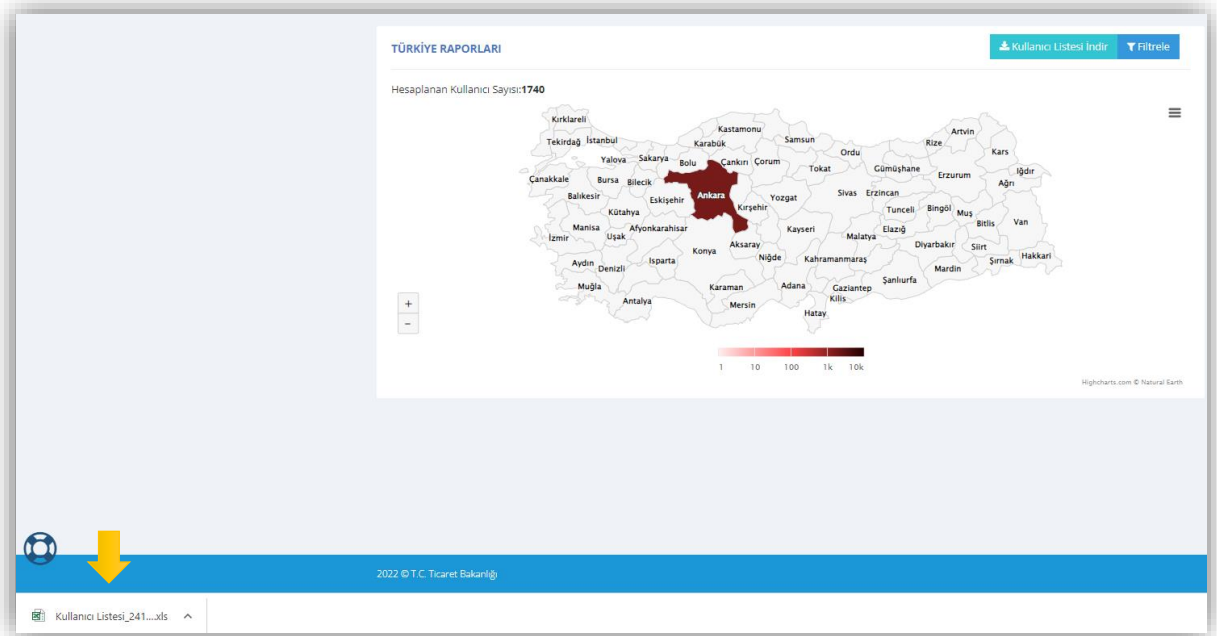

7- İndirilen Excel dosyasını açıyoruz. Excel dosyasının ilk satırını (Sicil Numarası, Birim, Unvanı vb.) seçiyoruz.

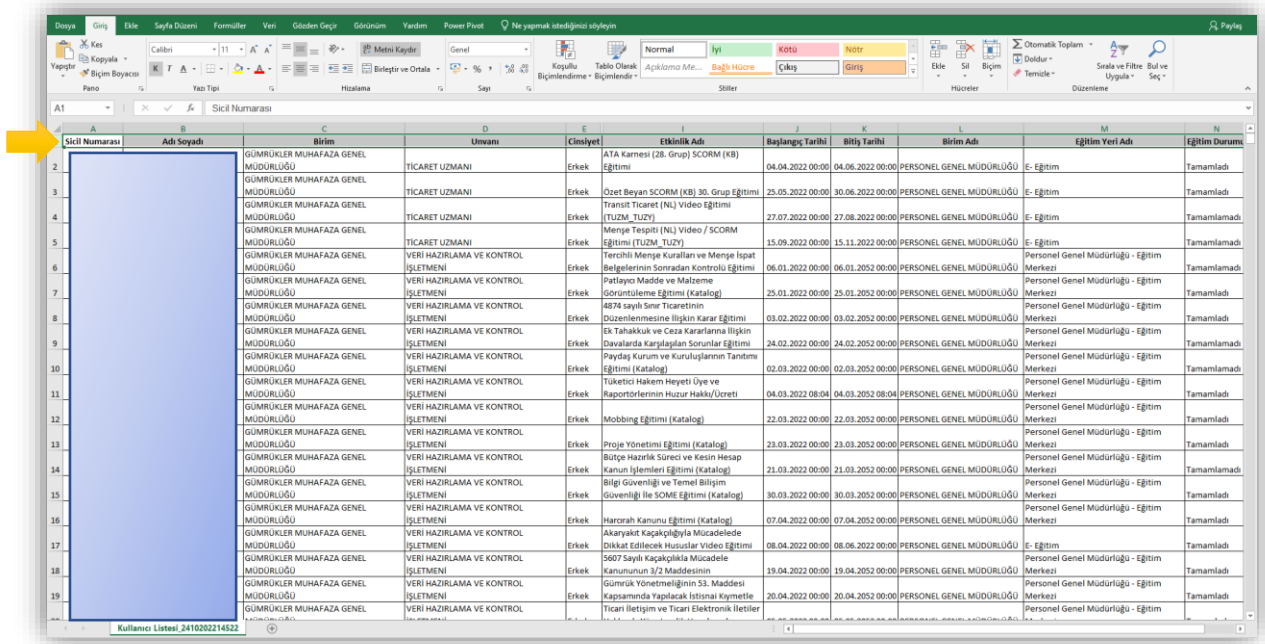

8- Daha sonra excel programının Giriş Sekmesinin sağ üst tarafında yer alan Sırala ve Filtre Uygula butonuna basılarak açılan menüden Filtre sekmesine tıklanır.

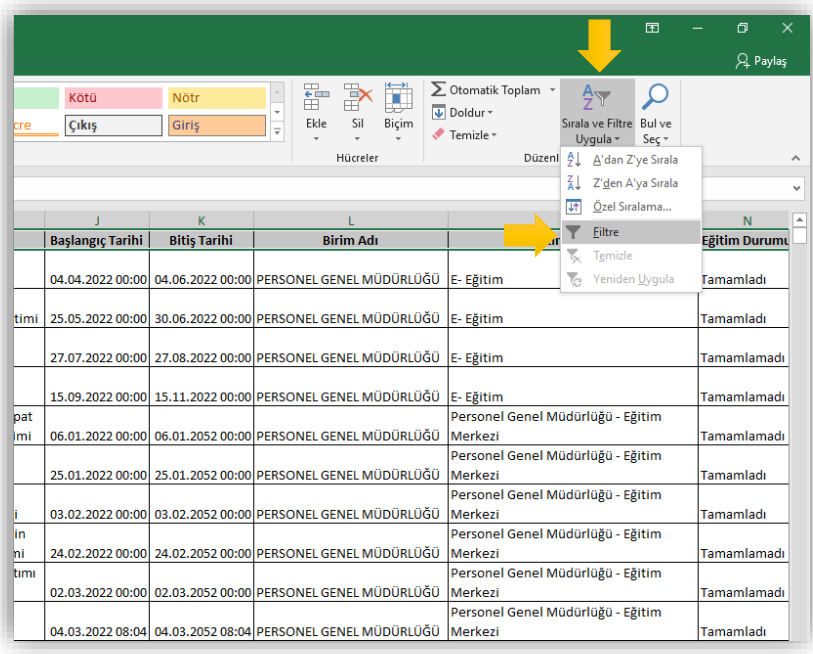

9- Filtre uygulandıktan sonra excel dosyasının ilk satırında yer alan her sütunun yanında bir ok belirecektir.

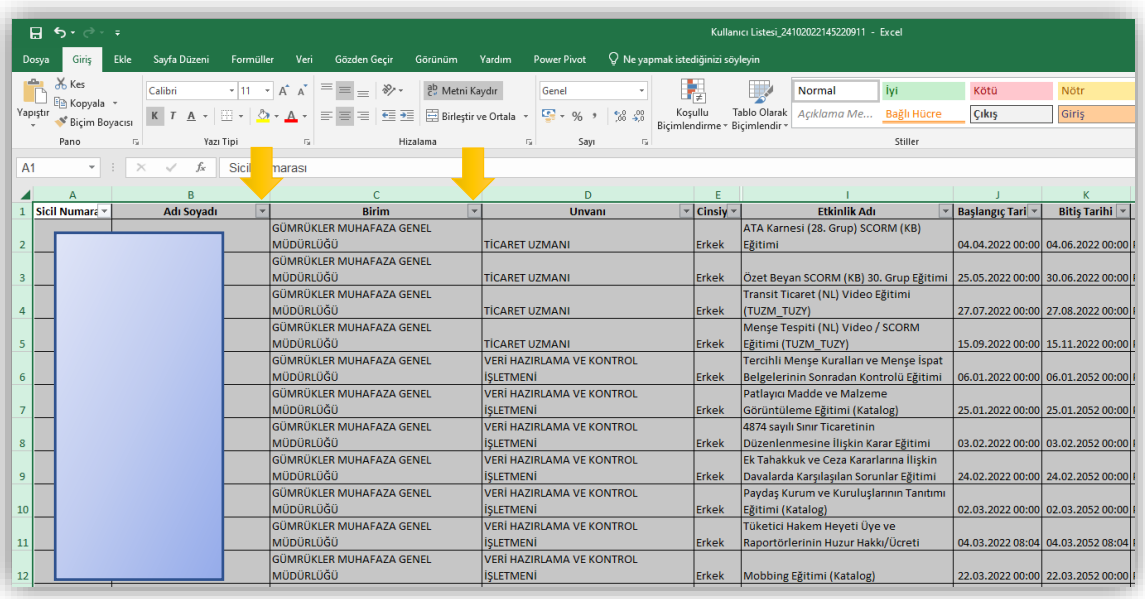

10- Filtre uygulandıktan sonra sayfada yer alan tüm veri seçilir. (Ctrl + A tuş kombinasyonu ile veya mouse yardımı ile tüm verinin seçilmesi gerekmektedir) Daha sonra excel programının Ekle sekmesinde hemen başta yer alan Pivot Table simgesine tıklanır.

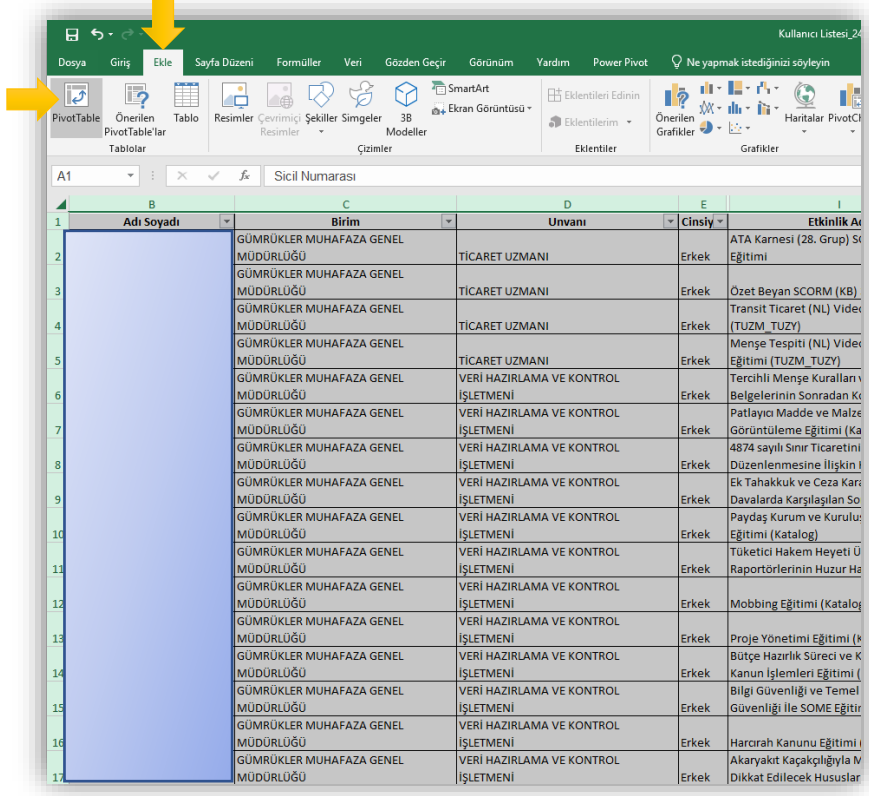

11- Pivot Table butonuna tıkladıktan sonra karşımıza aşağıdaki ekran açılacaktır. Bu ekranda Tablo/Aralık alanın dolu olduğunu gördükten sonra aşağıda yer alan "Tamam" butonuna tıklıyoruz.

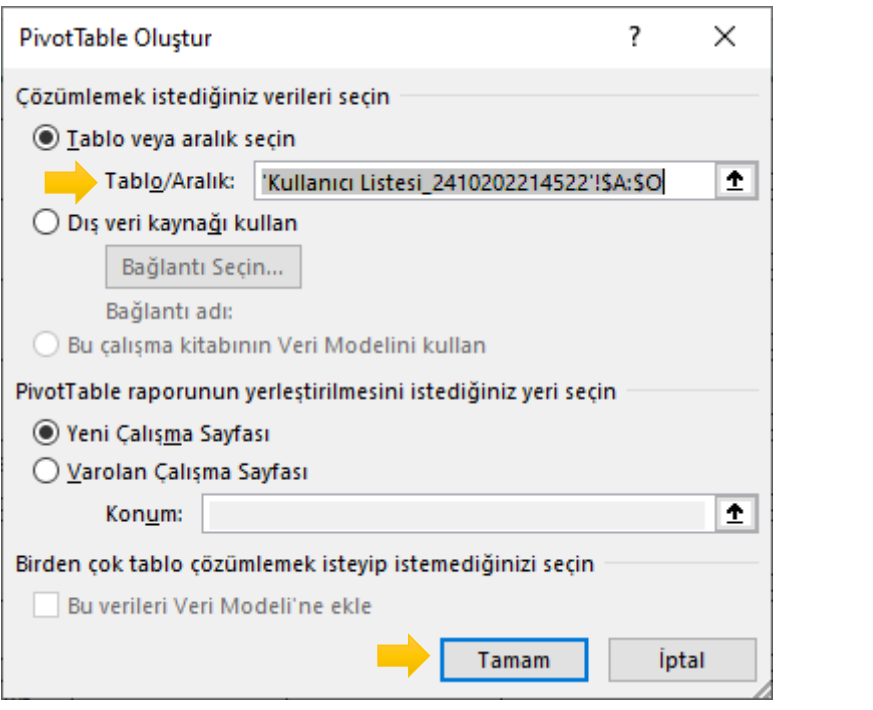

12- Tamam'a bastıktan sonra Excel programı aşağıdaki ekranda gösterildiği gibi yeni bir alt sekmede Sol tarafta Pivot Tablo alanının olduğu sağ tarafta ise seçilecek alanların yer aldığı bölümün olduğu bir sayfa oluşturacaktır.

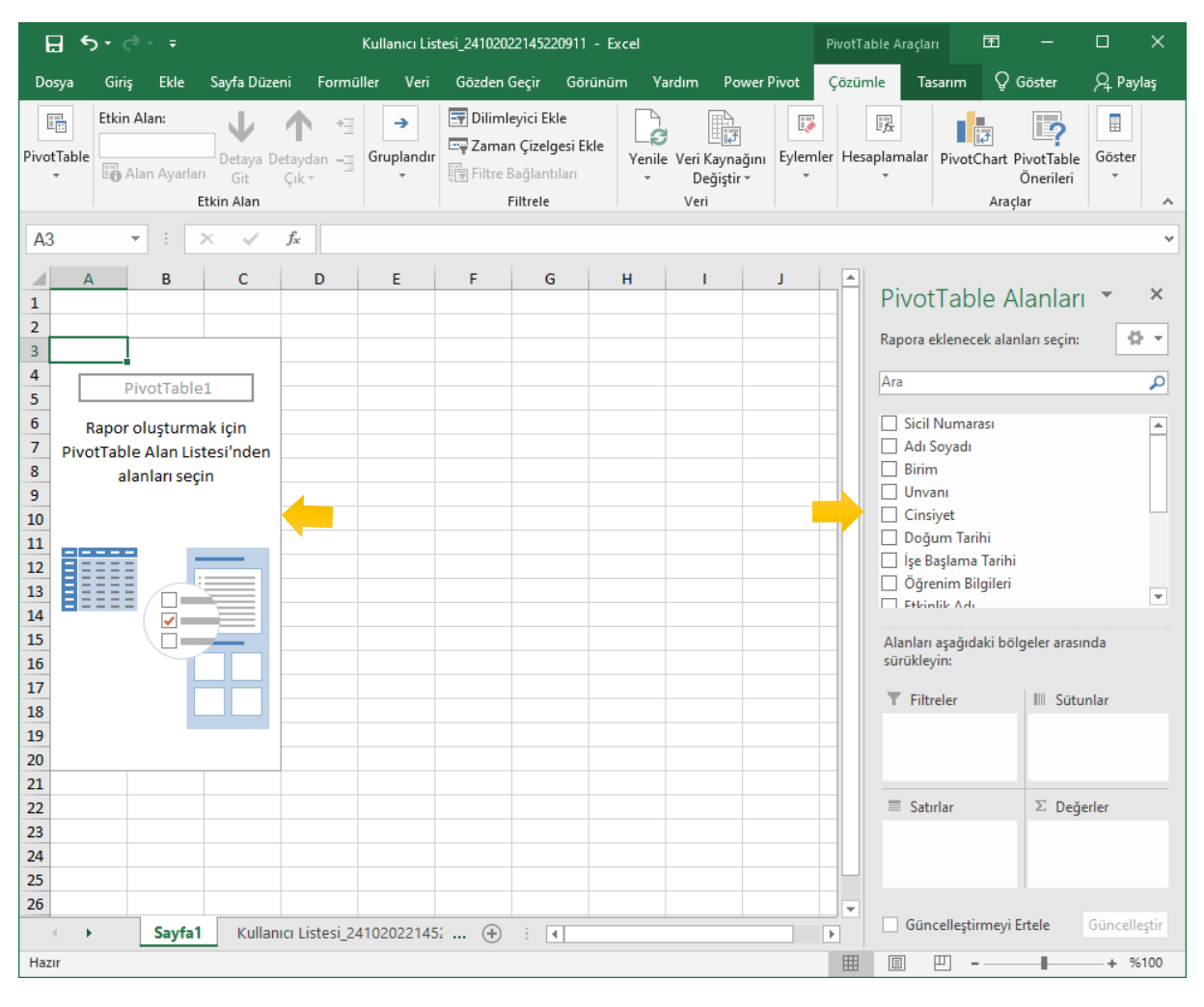

13- Sağ tarafta PivotTable Alanlarının bulunduğu bölümde personelin hangi eğitimleri tamamlayıp hangilerini tamamlamadığını kişi bazında görebilmek için üç alan işaretliyoruz. Sağda yer alan kriterlerden Adı Soyadı, Etkinlik Adı ve Eğitim Durumları kutucuklarını işaretliyoruz.

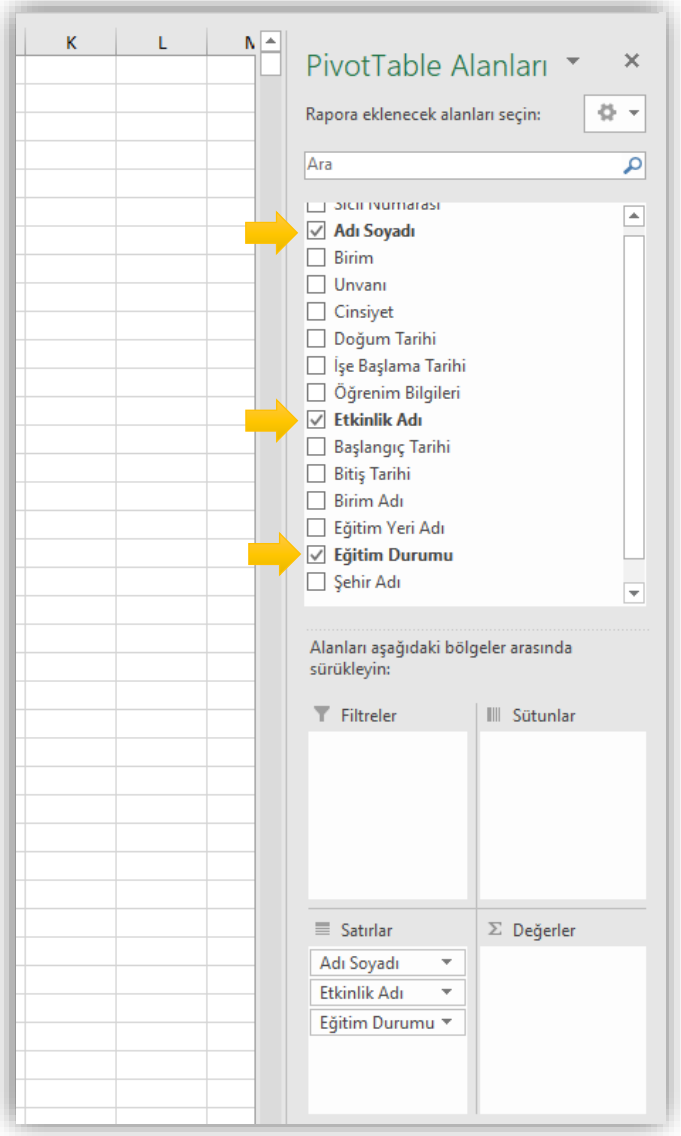

14- Bu üç alanı işaretleyince kişiler ve onlara seçilen tarih aralığında hangi eğitimlerin atandığı ile bu eğitimleri tamamlama durumlarını gösterir liste aşağıdaki gibi oluşur.

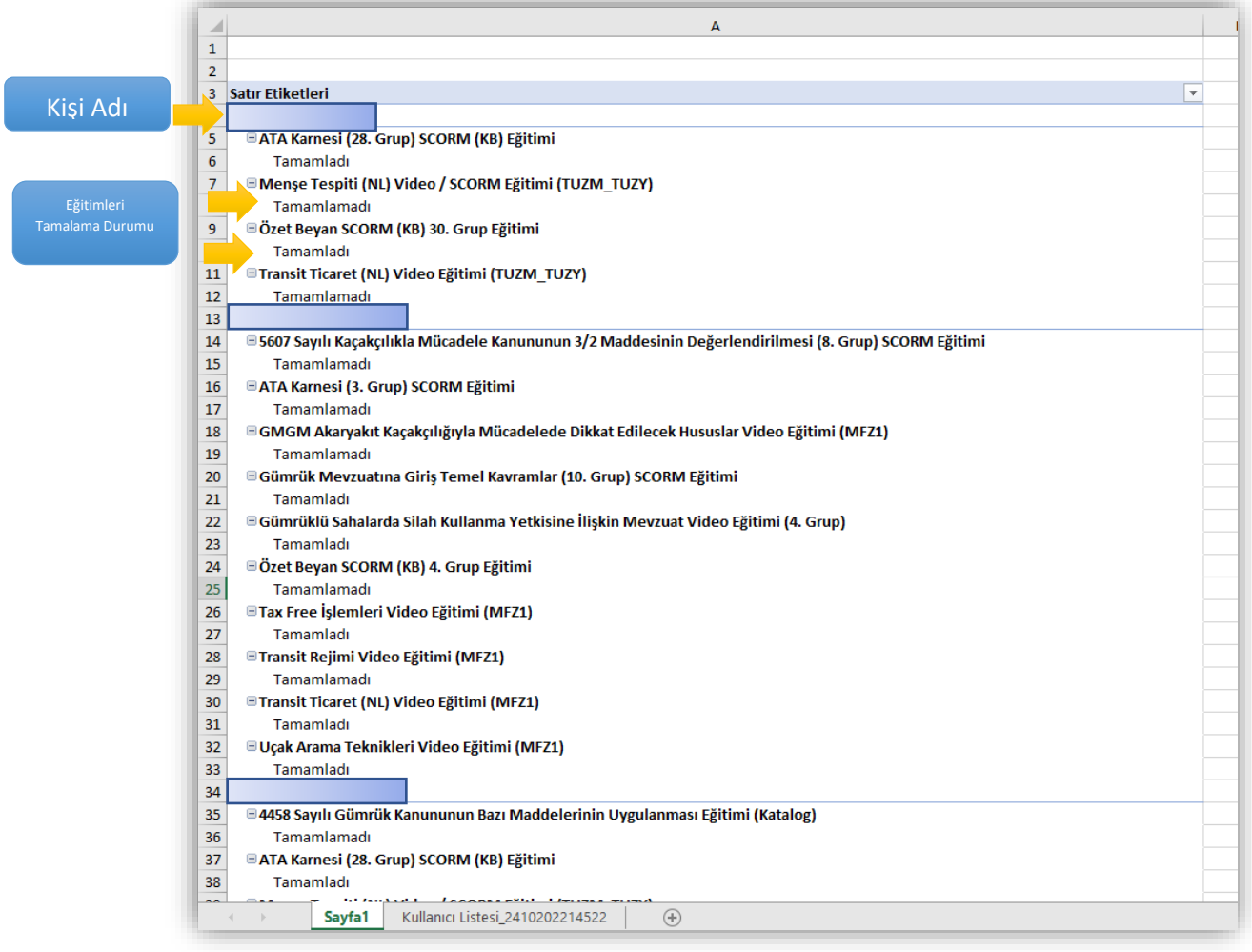

15- Atanmış ve zamanı geçmiş ve tamamlanmamış eğitimler, personelce telafi amaçlı katalog eğitimlerinden tamamlanabilmektedir. Bu çerçevede eğitim koordinatörlerinin personele şu eğitimleri tamamlamamışsınız şeklinde bildirim yapmadan önce kişinin yukarıda oluşturulan listeden tamamlanmamış eğitimleri katalog eğitimlerinden tamamlayıp tamamlamadığını kontrol etmesi gerekmektedir. Aşağıdaki örnekte kendisine 24.grupta atanmış olan Özet Beyan Eğitimini personelin tamamlamadığı görülmektedir. Kişinin isminin altında bulunan eğitimler kontrol edildiğinde aynı konudaki (Özet Beyan Eğitimi (Katalog)) eğitiminin ilgili kişi tarafından tamamlandığı görülmektedir. Bu durumda personele Özet beyan eğitimi ile ilgili tamamlamadığına dair bir bildirim veya uyarı yapılmasına gerek bulunmamaktadır.

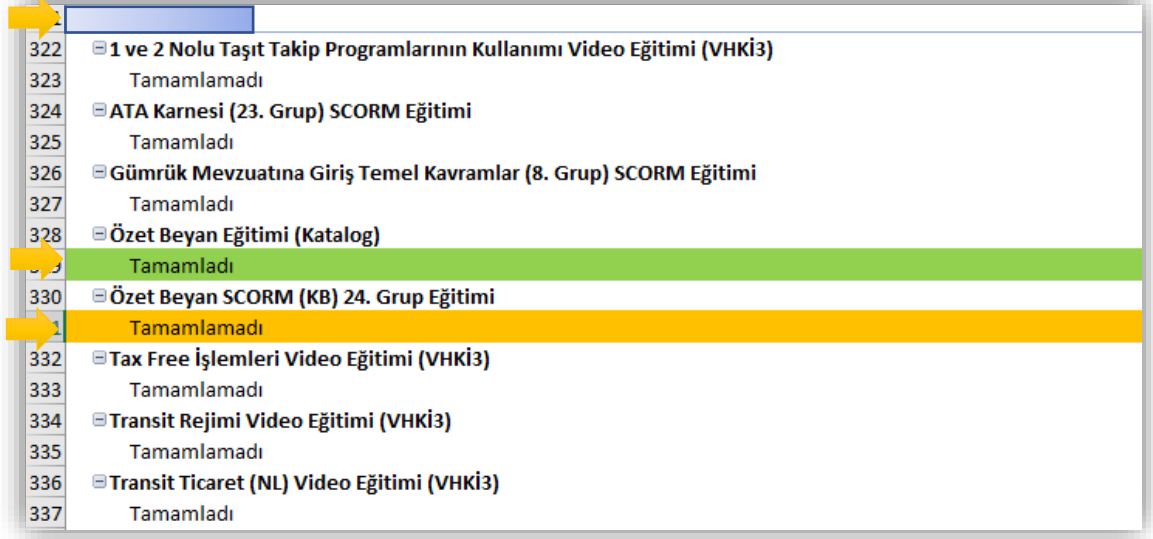

24.Grup Atanan Eğitim mış ancak aynı konu Katalog